## 在 Gmail 上直接收取 Email 主機新信匣的所有信件 1.登入澎湖科技大學專屬 Gmail(http://gmail.gms.npu.edu.tw)

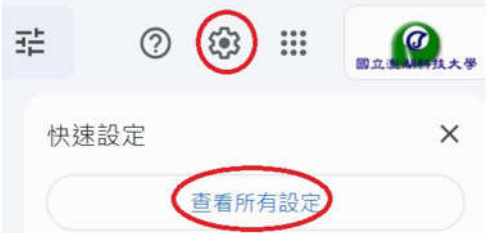

## 2.請選擇快速設定 →→→ 査看所有設定-如下方書面 3.請選擇帳戶 →→→ 新增郵件帳戶-如下方畫面

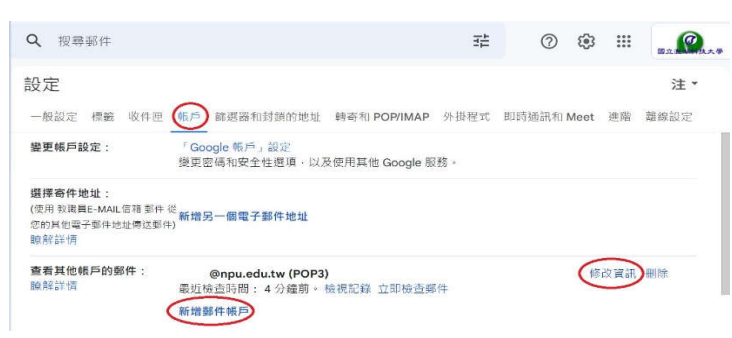

4. 輸入 Email 主機上要移轉的電子郵件: 您的帳號@npu.edu.tw -如下方畫面

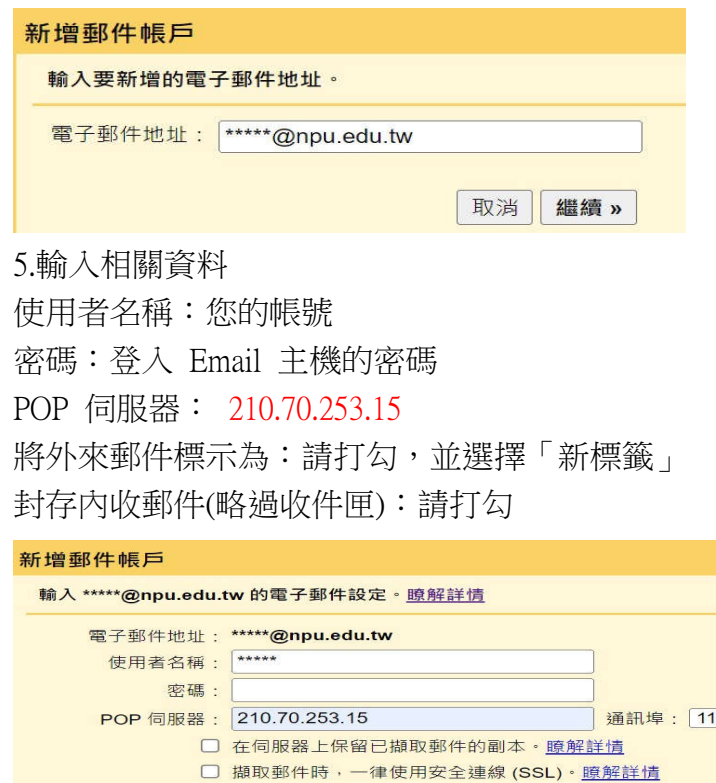

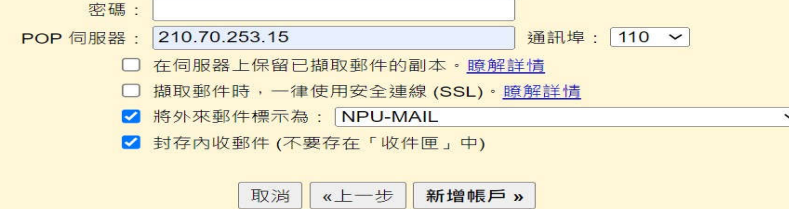

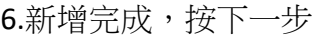

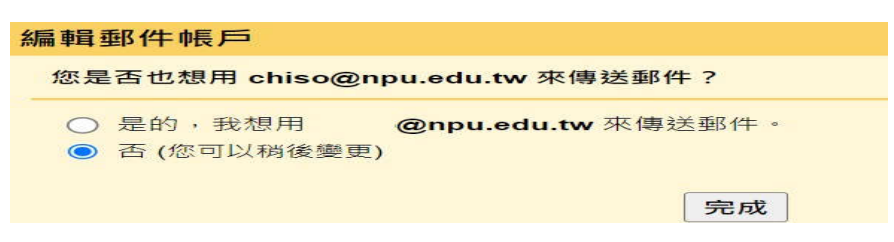